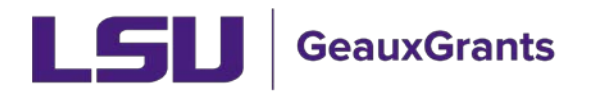

**IMPORTANT NOTE:** If you are modifying a protocol approved under the previous system (prior to July 1, 2020), go to page 4.

## **Submitting a Modification**

(Using a protocol approved with GeauxGrants; after July 1, 2020)

It is recommended you use Chrome or Firefox when using GeauxGrants. You can login through myLSU or b[y https://www.lsu.edu/geauxgrants/](https://www.lsu.edu/geauxgrants/)

• Locate the protocol to modify under Locate My Records.

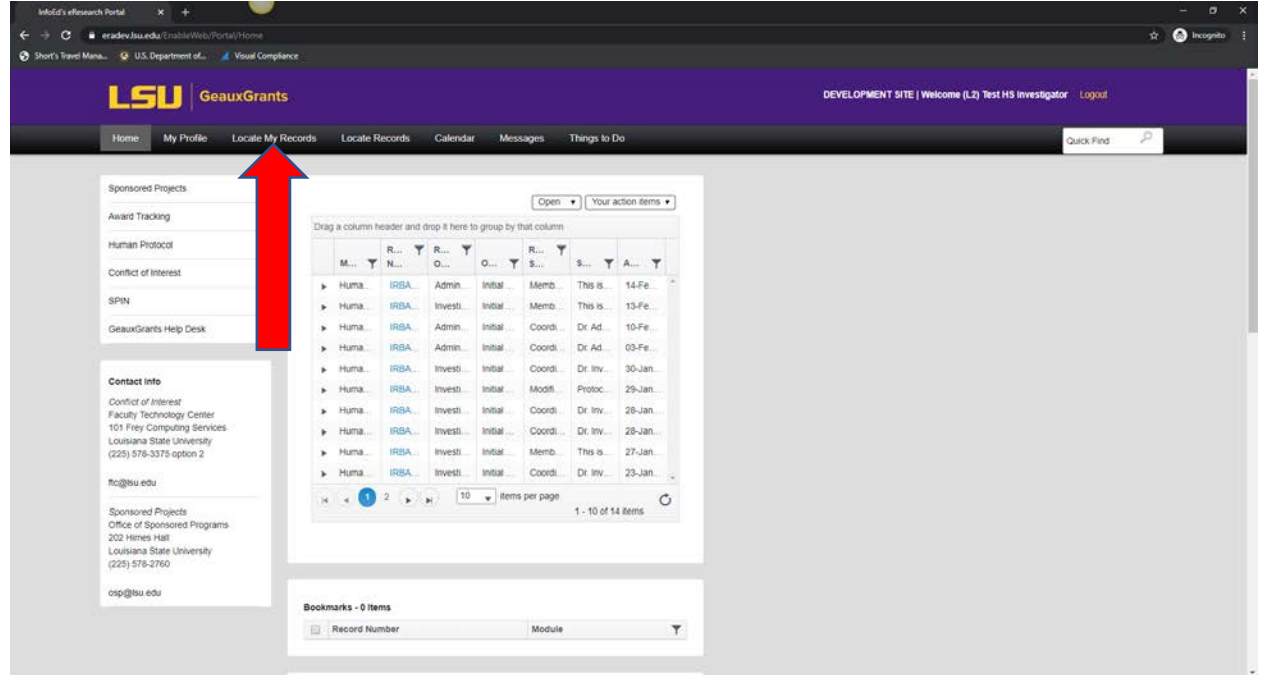

• Click the hyperlink of the study you want to modify. Click Create New then Amendment.

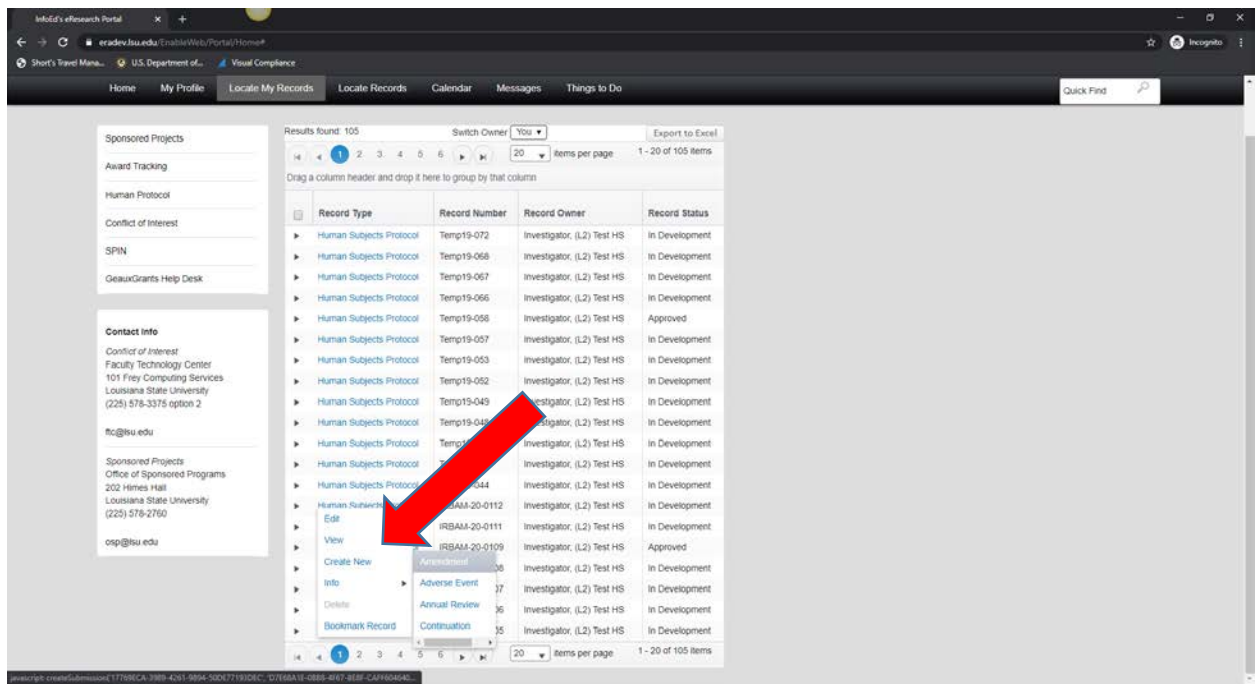

• Uncheck Complete and make the requested changes.

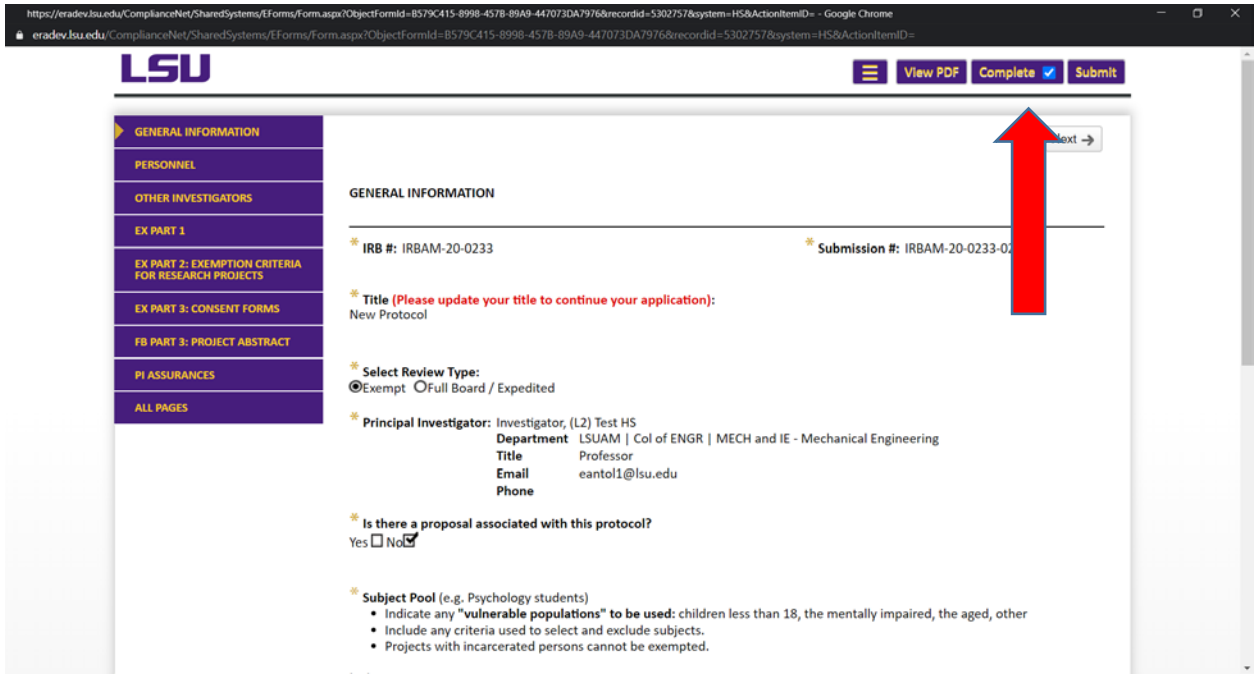

• Under Project Abstract & Supporting Materials, upload any revised documents by clicking the + sign to the expand the section. You will need to click the + sign again to add additional rows to upload multiple documents. By clicking the  $\triangleq$  button under

Upload, it allows you to add your files. **Make sure the changes are highlighted in the documents you upload. The uploaded file names must be less than 50 characters.**

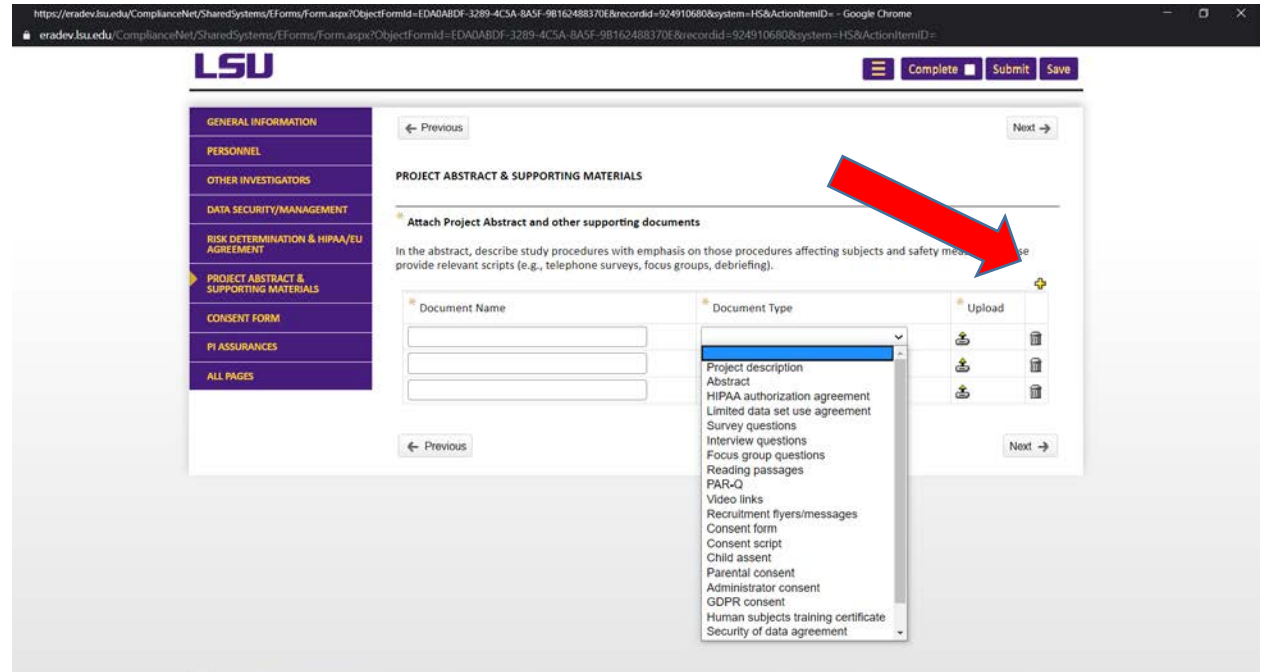

• Once finished, click Complete at the top of the page then Submit.

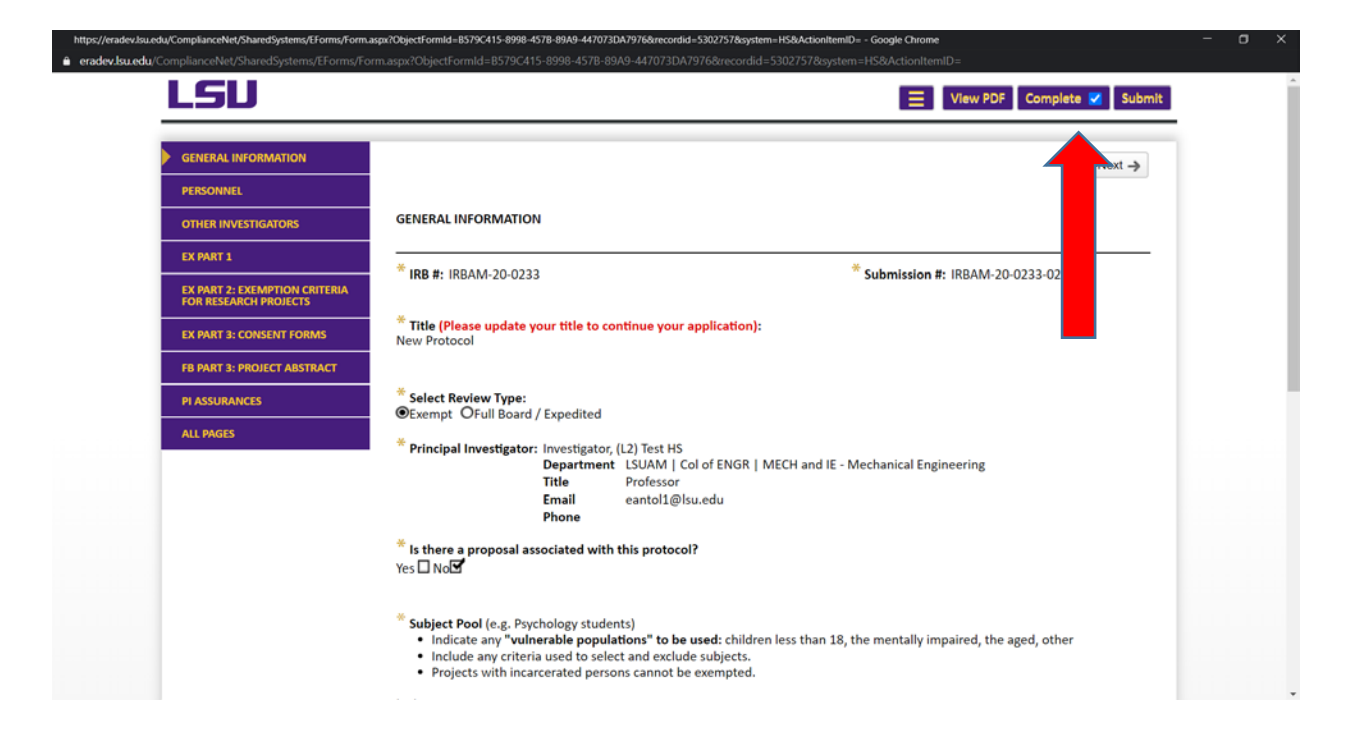

## **Submitting a Modification**

(Using a protocol approved with the old system; before July 1, 2020)

• Locate the protocol to modify under Locate My Records.

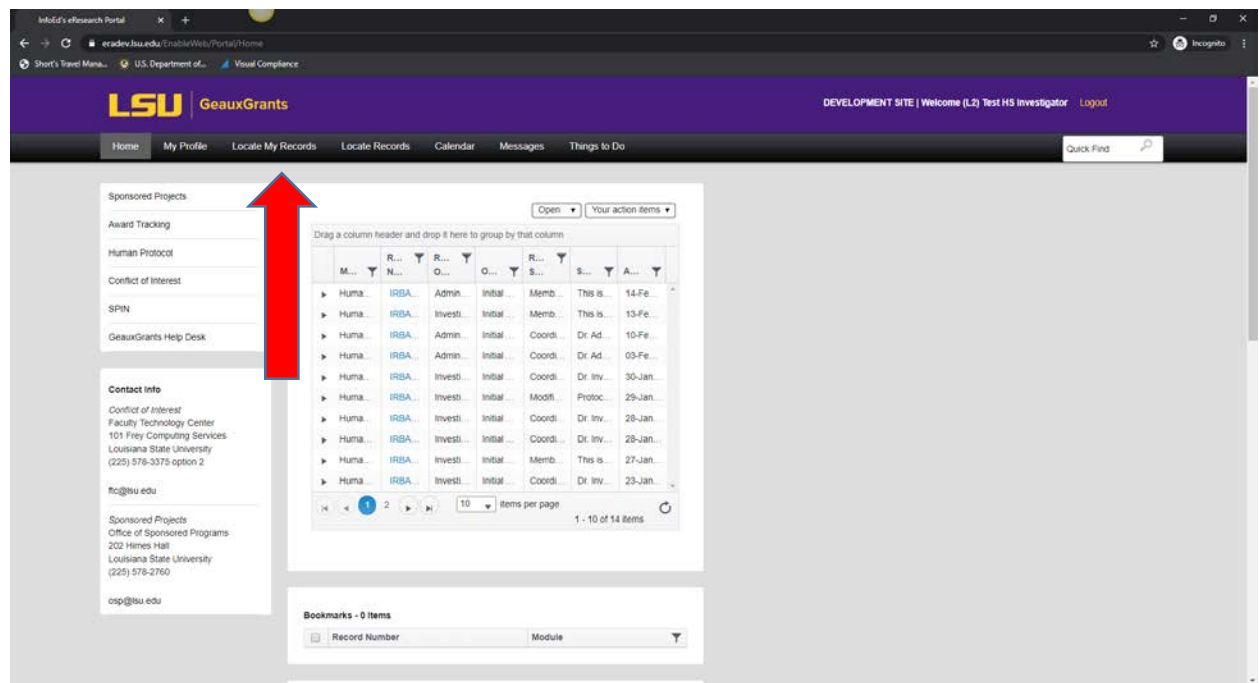

• Click the hyperlink of the study you want to modify. Click Create New then Transitional Amendment

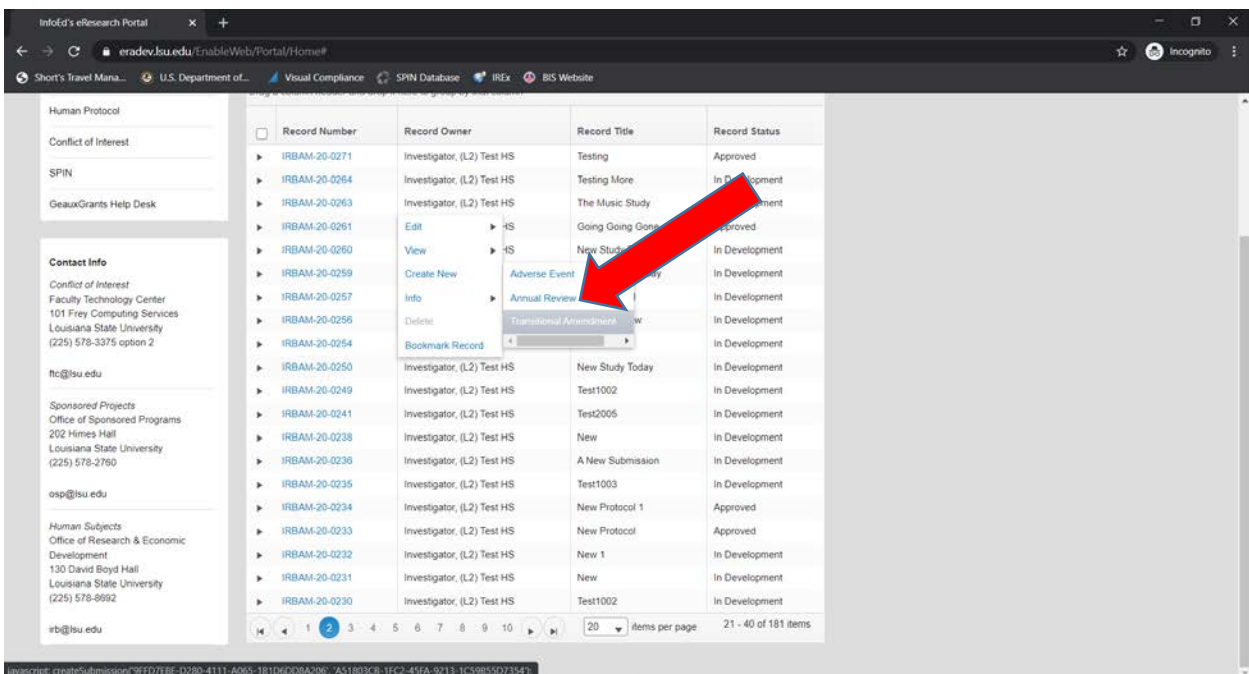

• The modification form will populate the IRB number and the title of your study.

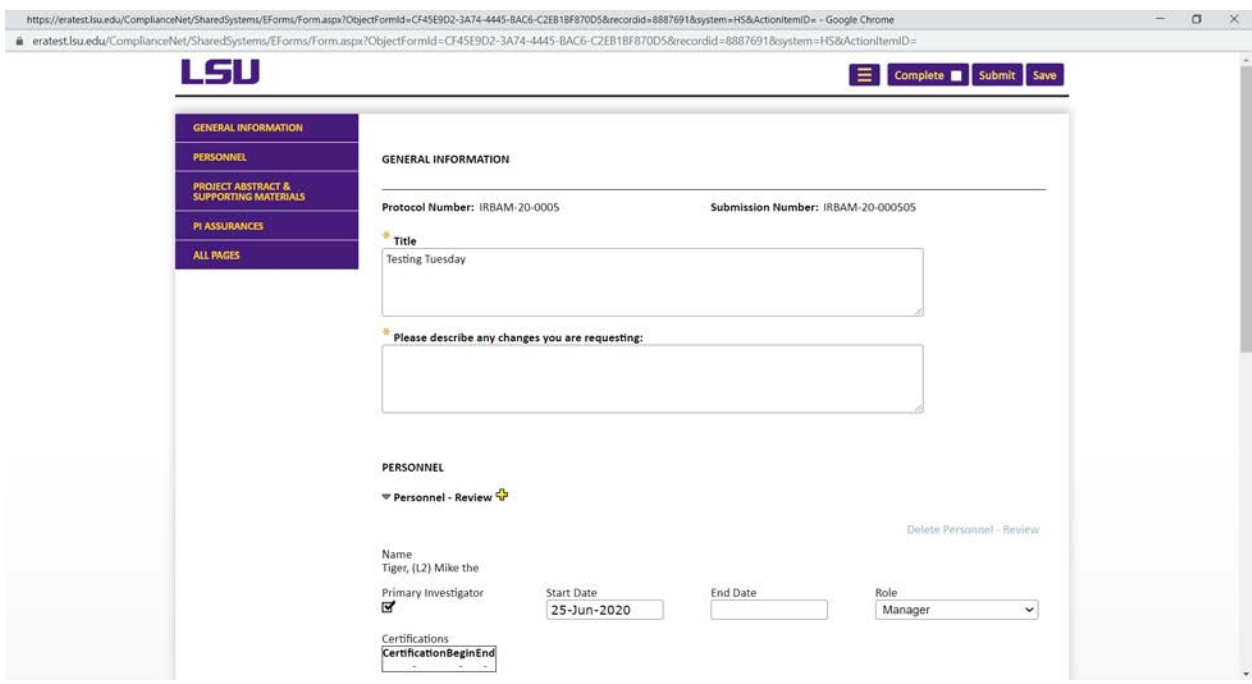

- Make your requested changes
- Under Project Abstract & Supporting Materials, upload any revised documents by clicking the + sign to the expand the section. You will need to click the + sign again to add additional rows to upload multiple documents. By clicking the  $\triangleq$  button under Upload, it allows you to add your files. **Make sure the changes are highlighted in the documents you upload. The uploaded file names must be less than 50 characters.**

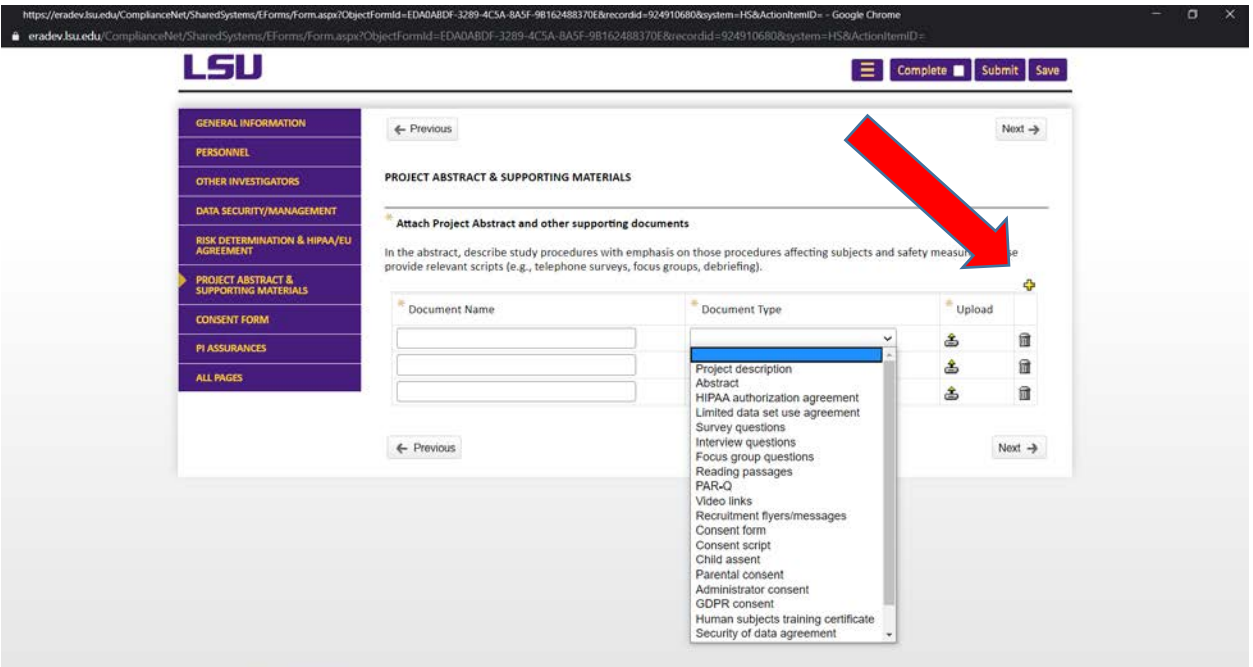

• Once finished, certify your changes are correct.

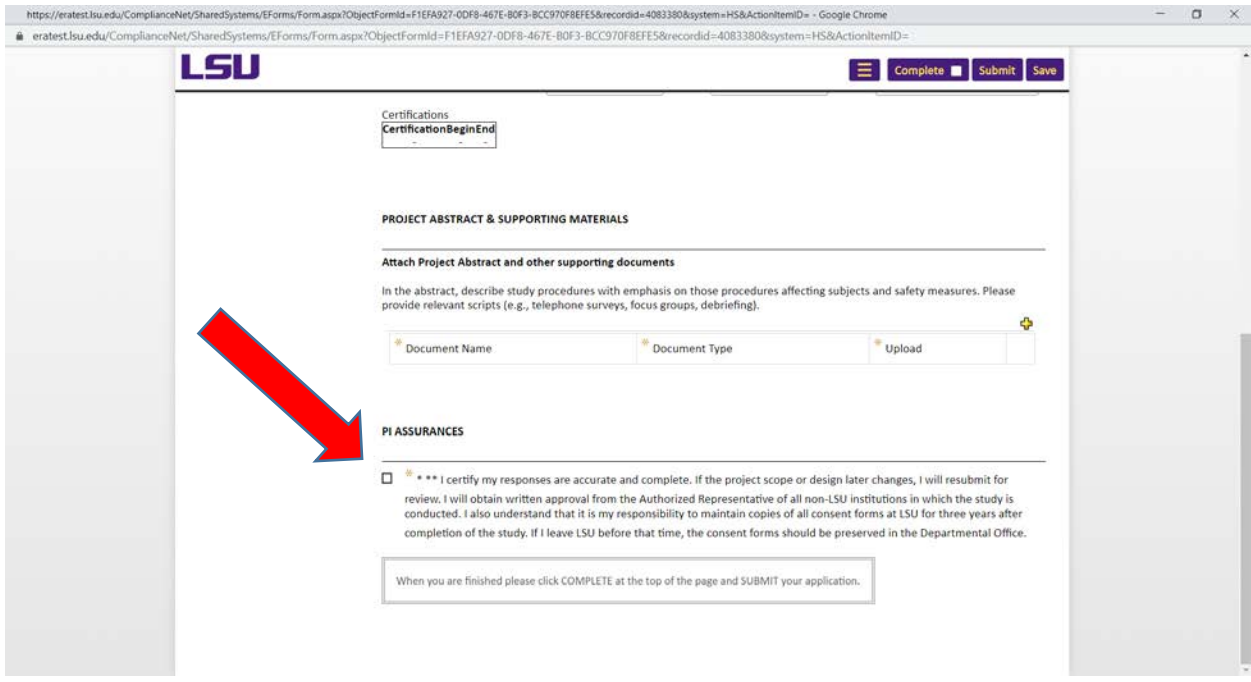

• Click Complete at the top of the page then Submit.

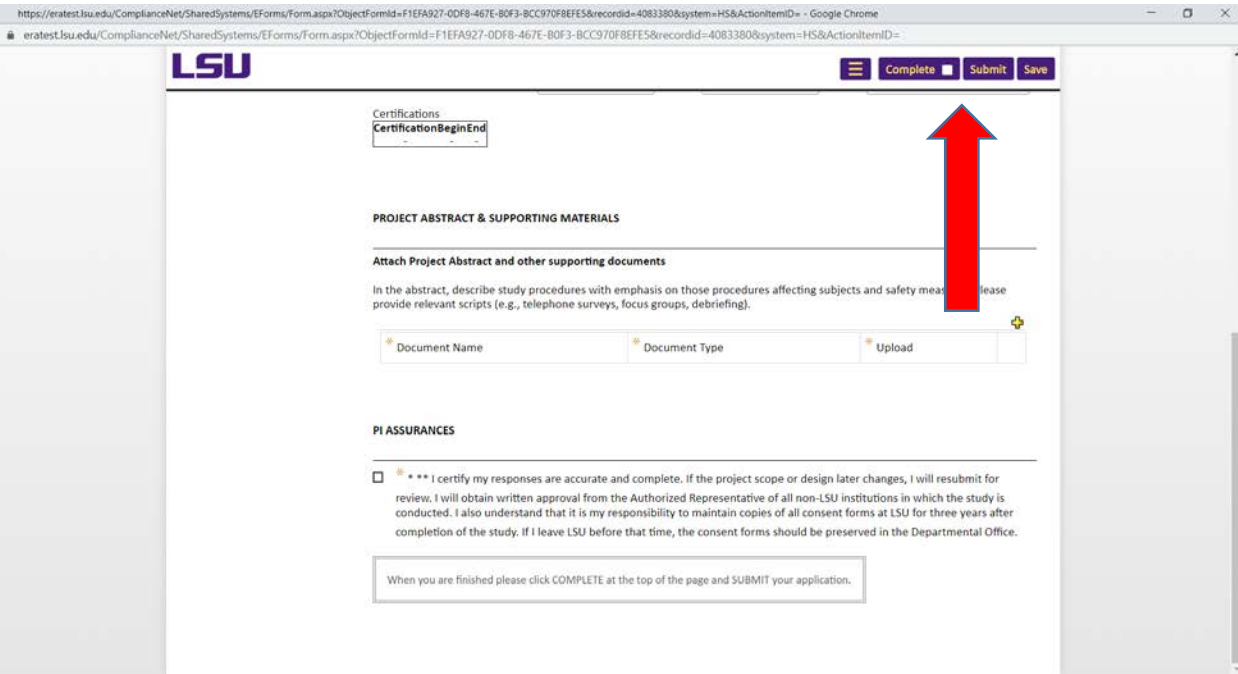